# **Sitelok Stats Plugin**

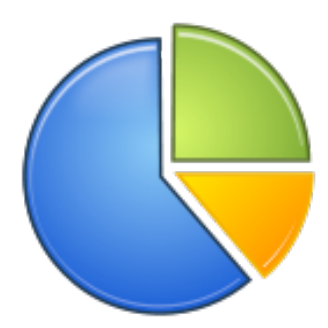

 $V1.1$ 

#### **Sitelok Stats Plugin**

Copyright 2017-2018 Vibralogix. All rights reserved.

This document is provided by Vibralogix for informational purposes only to licensed users of the Sitelok product and is provided on an 'as is' basis without any warranties expressed or implied.

Information in this document is subject to change without notice and does not represent a commitment on the part of Vibralogix. The software described in this document is provided under a license agreement. The software may be used only in accordance with the terms of that license agreement. It is against the law to copy or use the software except as specifically allowed in the license.

It is the users responsibility to ensure the suitability of the product before using it. In no circumstances will Vibralogix be responsible for any loss or damage of data or programs as a result of using the product. Your use of the product implies acceptance of these terms.

# **Contents**

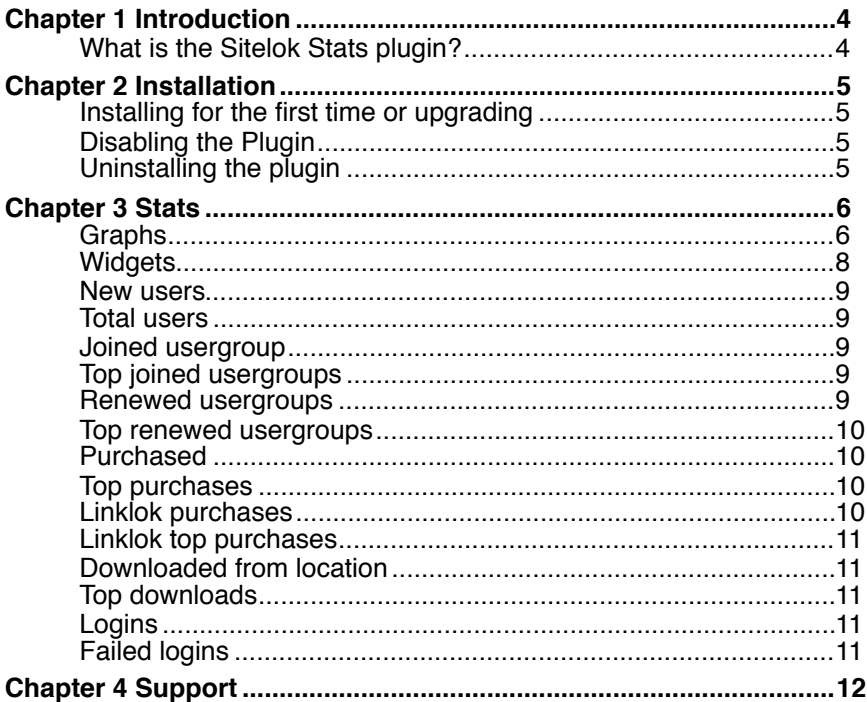

# **Chapter 1 Introduction**

## **What is the Sitelok Stats plugin?**

This plugin collects a range of usage stats, such as new users and logins, and displays them using graphs and widgets. Historical data for many stats are created when the plugin is first installed although some stats will only start to be collected after the installation.

Please note that if you disable the plugin then the collection of stats will stop until you enable the plugin again. If you uninstall the plugin then collect stats will be deleted.

# **Chapter 2 Installation**

#### **Installing for the first time or upgrading**

- 1) Extract the contents of the zip file to your PC.
- 2) Upload the plugin\_stats folder to your existing Sitelok slpw folder using FTP. There are no special permissions required on most servers.
- 3) Login to the Sitelok control panel.
- 4) Open the following URL in the browser

http://www.yoursite.com/slpw/plugin\_stats/install.php

which will start the installation process. This may take a while if you have a large number of users or log entries. If all is well you will be taken to the plugin preferences page where you will see the plugin listed.

If you have any problems with installation please let us know so that we can help you.

#### **Disabling the Plugin**

To disable the Stats plugin select **Plugin Preferences** in the **Plugin** menu option of Sitelok. Uncheck the enable box for the plugin and click the **Save** button. You can enable it again in the same way.

#### **Uninstalling the plugin**

To permanently remove the plugin and its settings follow these steps.

- 1) Disable the plugin as above.
- 2) Click the delete icon next the plugin in the disabled plugins section.
- 3) Confirm the action in the alert box.

If the plugin is uninstalled successfully you will be returned to the plugin preferences page.

# **Chapter 3 Stats**

# **Graphs**

The main plugin page (**Plugins** - **Stats**) displays graphs for the various stats.

Here is an example graph showing the number of downloads over a 30 day period.

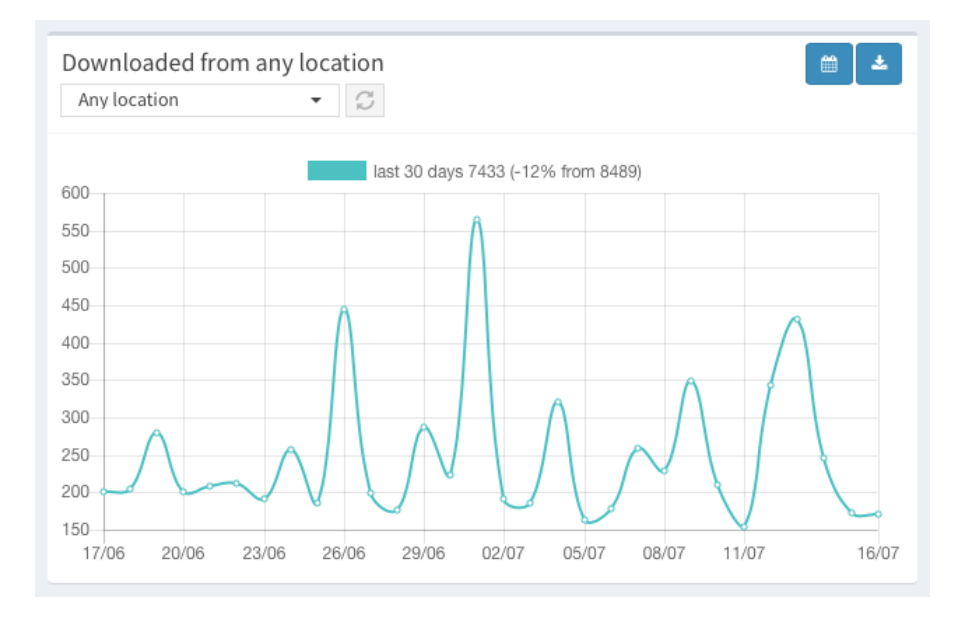

Please note that the graphs update dynamically but may take 60 seconds or so to show changes.

Click the date range icon  $\bullet$  to change the graph date range.

Click the export icon  $\triangleq$  to download the values from the graph in a comma delimited (.csv) file which can be open in most spreadsheet apps.

Some graphs have another setting to enable usergroup or product id selection. Select as needed and click the update  $\boxed{\circ}$  icon to update the graph.

Some graphs show the total for the date range of the graph and also a comparison total for the previous period (the same number of days immediately before the graph range). So for our example download graph above

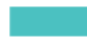

last 30 days 7433 (-12% from 8489)

we can see there were 7433 downloads for the 30 days shown on the graph and 8489 downloads during the previous 30 days (down 12%).

To change which graphs are displayed go to the settings page by clicking the Settings button at the bottom of the Stats plugin page (**Plugins** - **Stats**).

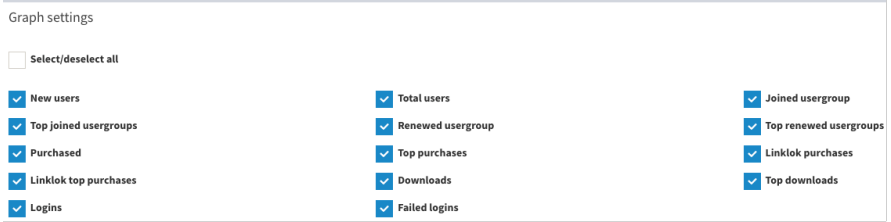

Check the box for the graphs you wish to display. You can uncheck unneeded graphs as stats will still be collected anyway.

## **Widgets**

Widgets are small info boxes on the dashboard showing various stats.

Here is an example widget showing the number of downloads over a 30 day period. We can see there were 7433 downloads for the 30 days shown on the graph and 8489 downloads during the previous 30 days (down 12%).

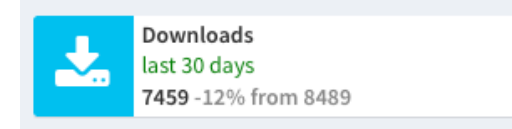

Please note that the widgets update dynamically but may take 60 seconds or so to show changes.

To see a related graph click the graph icon which appears when you hover over the widget.

To setup the widgets click the settings icon which appears when you hover over the widget. Alternatively go to the settings page by clicking the Settings button at the bottom of the Stats plugin page (**Plugins** - **Stats**).

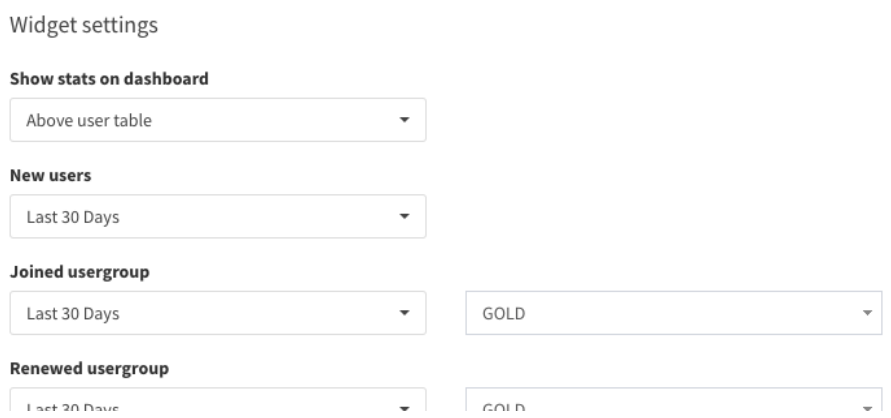

You can setup the date range for the widget (and any usergroup or product setting) and also whether the widgets should appear above or below the main user table on the dashboard.

#### **New users**

This graph shows the number of new accounts created each day.

When the stats plugin is first installed historical data will be created.

#### **Total users**

Shows the total number of users in the database on each day.

When the stats plugin is first installed historical data will be created.

#### **Joined usergroup**

This graph shows the number of users who joined a selected usergroup (or any usergroup) each day. Enter/select a usergroup or 'Any usergroup' on the graph and click the update icon  $\circ$ .

Data for this stat will begin when the stats plugin is installed. Historical data can't be created.

#### **Top joined usergroups**

Shows the top (maximum 10) usergroups users joined for the date range of the graph.

Data for this stat will begin when the stats plugin is installed. Historical data can't be created.

#### **Renewed usergroups**

This graph shows the number of users who renewed access to a selected usergroup (or any usergroup) each day. A user is considered to have renewed if the expiry date on their usergroup access is changed to today or later. Enter/select a usergroup or 'Any usergroup' on the graph and click the update icon  $\mathbb{Z}$ .

Data for this stat will begin when the stats plugin is installed. Historical data can't be created.

#### **Top renewed usergroups**

Shows the top usergroups (maximum 10) users renewed for the date range of the graph.

Data for this stat will begin when the stats plugin is installed. Historical data can't be created.

#### **Purchased**

This graph requires a payment plugin to be installed.

The graph shows the number of purchases of the selected product each day for the date rage of the graph. Enter/select a product or 'Any product' on the graph and click the update icon  $\boxed{\circ}$ .

Data for this stat will begin when the stats plugin is installed. Historical data can't be created.

#### **Top purchases**

Shows the top products purchased (maximum 10) by users for the date range of the graph.

Data for this stat will begin when the stats plugin is installed. Historical data can't be created.

#### **Linklok purchases**

This graph requires the Linklok Orders plugin V1.5 or above.

The graph shows the number of purchases of the selected Linklok product each day for the date rage of the graph. Enter the Linklok product id on the graph or leave blank to show the total of all products. Click the update icon  $\mathbb{C}$ 

When the stats plugin is first installed historical data will be created.

Note that Sitelok only knows the product id's and not the product descriptions.

#### **Linklok top purchases**

This graph requires the Linklok Orders plugin V1.5 or above.

Shows the top Linklok products purchased (maximum 10) by users for the date range of the graph.

When the stats plugin is first installed historical data will be created.

Note that Sitelok only knows the product id's and not the product descriptions.

#### **Downloaded from location**

This graph shows the number of downloads each day from the selected download location (or all locations). Select the download location or 'Any location' on the graph and click the update icon  $\circ$ .

When the stats plugin is first installed historical data will be created if you have logging of downloads enabled (it is by default).

## **Top downloads**

This stat requires logging of downloads to be enabled (it is by default).

Shows the top files downloaded (maximum 10) by users.

When the stats plugin is first installed historical data will be created if you have logging of downloads enabled (it is by default).

## **Logins**

Shows the total successful logins for each day.

When the stats plugin is first installed historical data will be created if you have logging of logins enabled (it is by default).

## **Failed logins**

Shows the total failed login attempts for each day.

# **Chapter 4 Support**

Hopefully if you have followed this manual carefully everything will be working fine. However sometimes things don't go quite so smoothly so if you have any questions or problems then please check the FAQ on the support page or email us.

Support area:<http://www.vibralogix.com/support/>

Email: [support@vibralogix.com](mailto:support@vibralogix.com)